## MiKTEX으로 구축하는 작업 환경

Nova de Hi

2023년 1월 27일 version 1.0

## **준비**

**1**

### <span id="page-1-1"></span><span id="page-1-0"></span>**1 winget 설치**

이미 winget을 사용할 수 있다면<br>이 단계를 건너뛴다.<br>이 단계를 건너뛴다. 예를 보일 것이므로 winget이 사용가능하도록 해두어야 한다. winget은 Windows 10, Windows 11에서 설치 가능하다.

- Microsoft Store를 열어서 winget으로 검색한다.
	- $\overline{a}$  $\leftarrow$   $\blacksquare$ winget  $\overline{\mathbf{a}}$  . 스크린샷  $\hat{\mathbf{n}}$  $\underset{\scriptscriptstyle{\alpha}}{\boxplus}$ Install Contoso App?  $\bigcirc$  contoso Ÿ  $\frac{1}{2}$ 앱 설치 관리자  $3.8*$  $\frac{28}{88}$ 설명 oft 앱 설치 관리자를 사용하면 Windows 10 앱을 손쉽게 사이드로드할 수<br>두 번 클릭하면 되기 때문에 PowerShel을 실행하여 앱을 설치할 필요가 없<br>1가 앱 이름, 게시자, 버전, 화면 로고와 같은 패키지 정보와 함께 앱에 필요<br>되어 문제를 해결할 수 있도록 도와줍니다. 이 등용 프로그램은 현재 데스<br>되어 문제를 해결할 수 있도록 도와줍니다. 이 등용 프로그램은 현재 데스 Windows 10용 M<br>있습니다. 앱 패키<br>습니다. 앱 설치<br>한 기능을 제공합<br>면 오류 메시지기 .<br>유틸리티 및 도구 |지를 *!*<br>파리자  $\begin{array}{c} \mathbb{C} \mathbb{C} \ \mathbb{R}^{d \times d} \ \mathbb{R}^{d \times d} \end{array}$ -MISE YES NR 53 MR 평점 및 리뷰  $\approx$ ating. 吾自 米井
- 그 가운데 '앱 설치 관리자'를 선택하여 활성화한다.

### **2 터미널 열기**

<span id="page-2-0"></span>Windows에서 터미널을 열 수 있는지 확인한다. '터미널'이라는 앱은 Windows 11에는 기 본으로 설치되어 있고, Windows 10이라면 Microsoft Store에서 검색하여 설치할 수 있다.

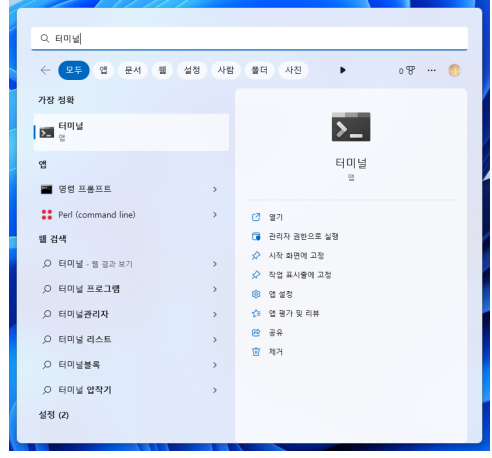

# **MiKTEX 설치**

### <span id="page-3-0"></span>**1 winget으로 설치**

<span id="page-3-1"></span>터미널을 열고 다음 명령을 내려 MiKTEX이 설치 가능한지 확인한다.

> winget search MiKTeX

winget을 처음 사용한다면 다음과 같은 화면이 나오는데 <br /> 입력하여 진행한다.

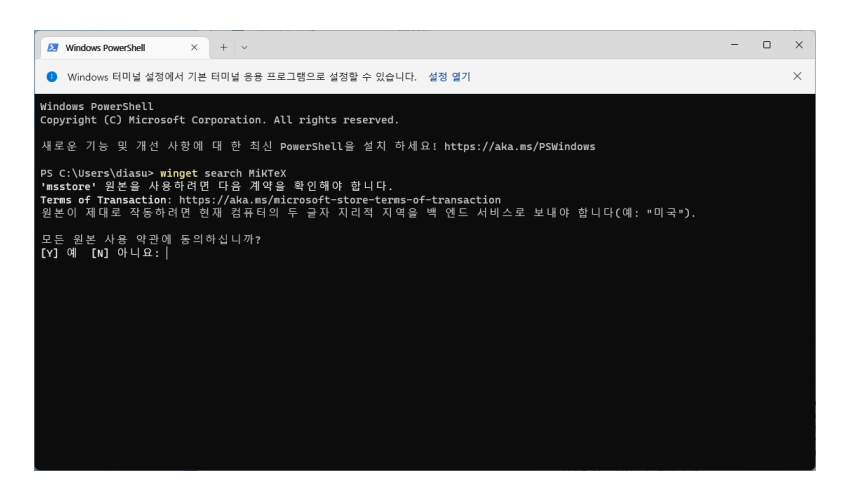

MiKTeX을 검색한 결과가 나타난다. 여기서 확인한 ID로 install 명령을 내리면 된다.

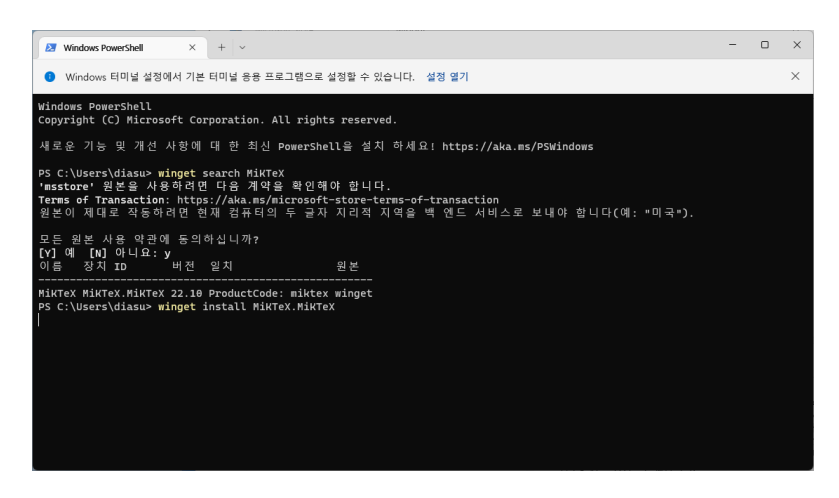

다음과 같은 화면이 나타나면서 설치가 진행된다. 설치가 진행 중일 때에 아무 것도 건드릴 필요가 없다.

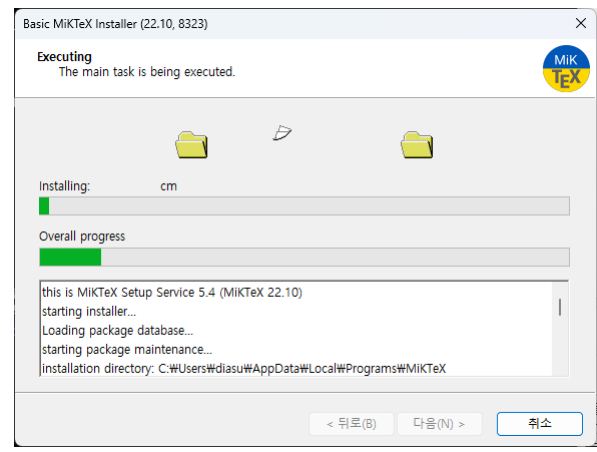

완료되면 종료 버튼을 누른다. 이것으로 MiKTEX 설치는 완료되었다.

**참고** winget을 이용하지 않고 MiKTEX 설치 프로그램을 이용할 수 있다. miktex.org/ Download 페이지에서 설치 프로그램을 다운로드하여 실행하면 비슷한 과정을 거쳐 설치할 수 있다. 이 때에는 '전체 사용자(for all users)'를 위한 설치가 가능한데 일반적으로 사용자 자신(only for me)을 위하여 설치하는 것이 관리하기 좋다.

일반적으로 업데이트는 한 달에<br>한 번 정도 하는 것을 추천한다. 최초에는 필수적으로 업데이트하 여야 한다.

<span id="page-5-0"></span>MiKT<sub>F</sub>X의 설치 후에는 update를 한 번 해주어야 한다.

Windows 키(2)를 눌러서 MikTeX-Console이라는 프로그램을 찾아 실행한다.

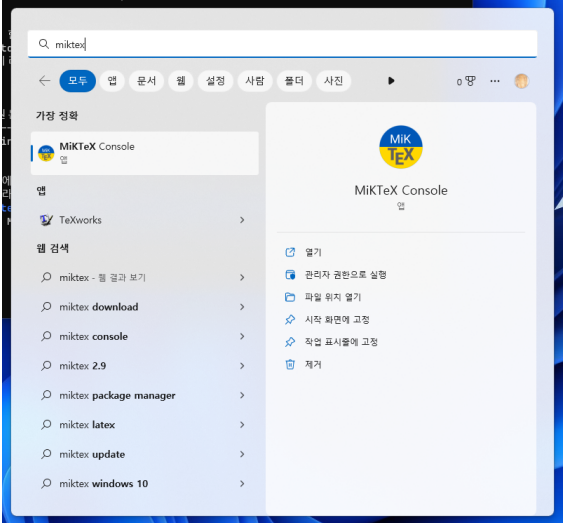

실행된 상태에서 맨처음에 다음과 같은 경고 메시지가 나오는데, 그냥 OK를 눌러서 진행하면 된다.

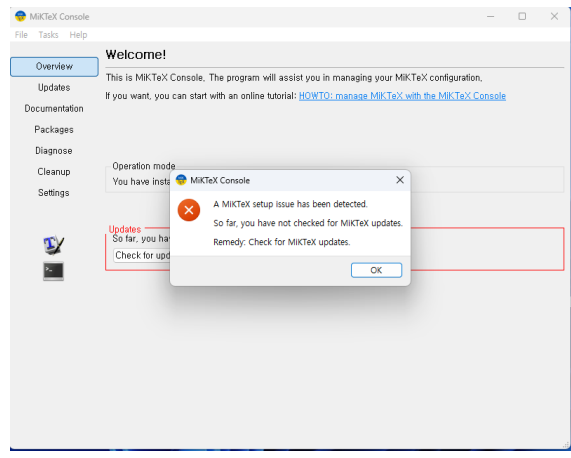

여기서 "Check for updates"라는 버튼을 누르고 업데이트 체크가 끝나기를 기다린다. 왼쪽 메뉴의 Updates 항목으로 이동하여 Update now 버튼을 누른다.

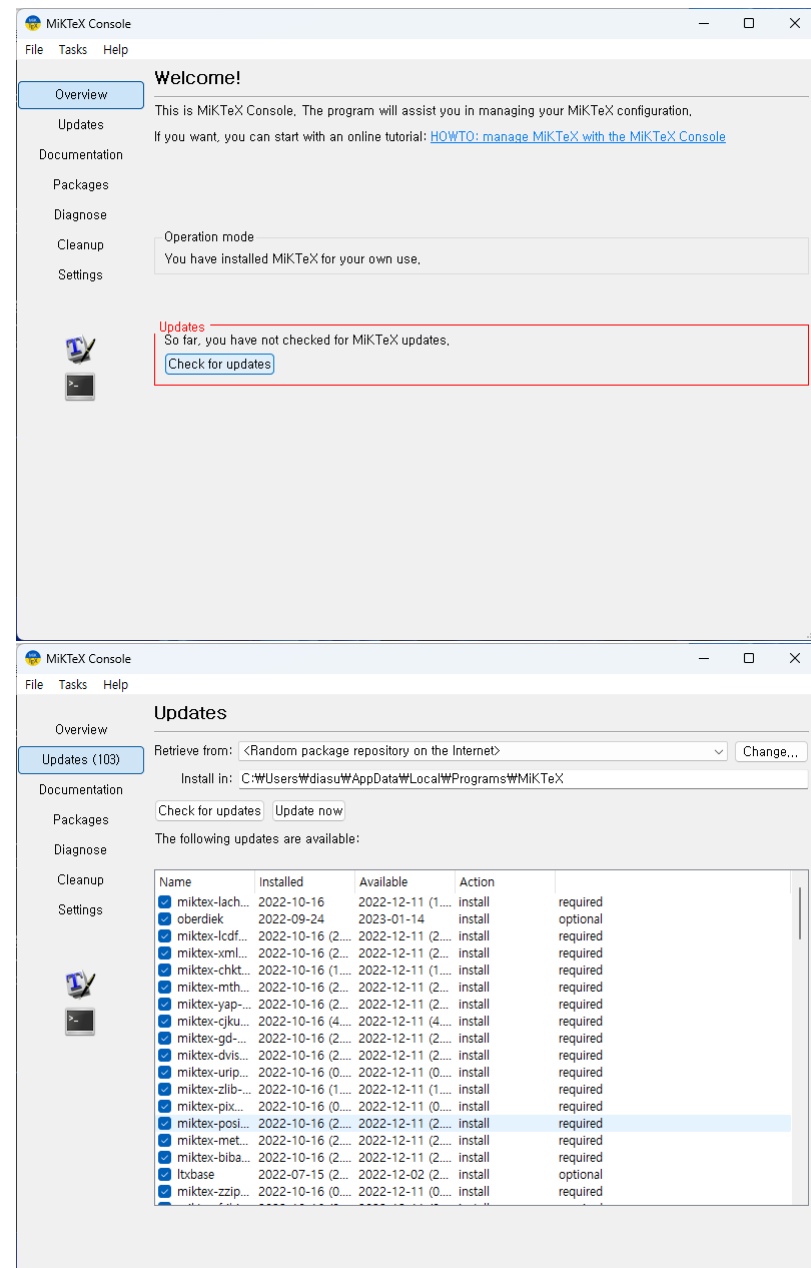

업데이트가 종료되면 "MiKTeX Console needs to be closed"라는 메시지가 나타나 는데 OK를 누르면 MikTeX-Console의 실행이 종료된다. 업데이트가 잘 완료된 것이다.

**참고** 업데이트가 성공적으로 진행되지 않거나 뭔가 문제가 있다는 메시지가 나타나는 것은 MiKTEX 서버에서 업데이트가 진행중이거나 미러 서버가 동작하지 않거나 인터넷에 연결 되어 있지 않기 때문이다. 이럴 때는 몇 시간 기다렸다가 재시도한다.

### **3 Perl 설치**

<span id="page-7-0"></span>이 상태로도 MiKTEX을 운영하는 데 큰 문제는 없으나 Perl이 설치되어 있으면 latexmk나 pdfcrop, komkindex와 같은 필수 유틸리티를 실행할 수 있다.

Perl은 다음 명령으로 설치한다.

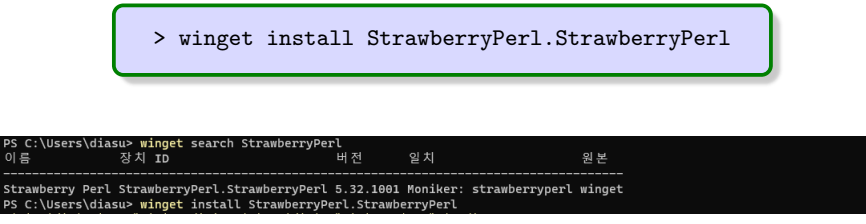

### **4 기타 유틸리티**

<span id="page-7-1"></span>다음과 같은 유틸리티를 추가로 설치하는 것이 좋다.

**Python과 pygments** 이 문서와 같이 minted 패키지를 이용하여 소스코드리스팅하는 문 서라면 -shell-escape 옵션과 함께 python pygments가 설치되어 있어야 한다. python 자체의 설치 방법은 생략하고 pip로 pygments를 설치하려면

> pip install pygments

**Java Runtime** arara 유틸리티를 사용하려면 Java Runtime이 설치되어야 한다.

## **TEXworks 설정**

<span id="page-8-0"></span>TFX 문서를 편집하기 위한 에디터는 여러 종류가 있으므로 자신의 취향에 맞게 하여 쓰는 것이 가장 좋다. 다른 선택의 여지가 없다면 MiKTEX이 기본 제공하는 TEXworks 에디터를 쓸 수 있다.

#### **1 Preferences**

<span id="page-8-1"></span>먼저 몇 가지 설정을 해두어야 한다. 우리는 주로 한글 문서를 편집할 것이고 컴파일러 엔진을 XƎLATEX으로 할 것이다. 이를 위하여 다음 몇 가지를 미리 설정해두자. 이 설정은 아무 문서도 편집하지 않는 상태에서 진행하는 것이 좋다.

TEXworks를 실행하여 | 편집 > 환경 설정 |을 눌러서 환경 설정 창을 연다.

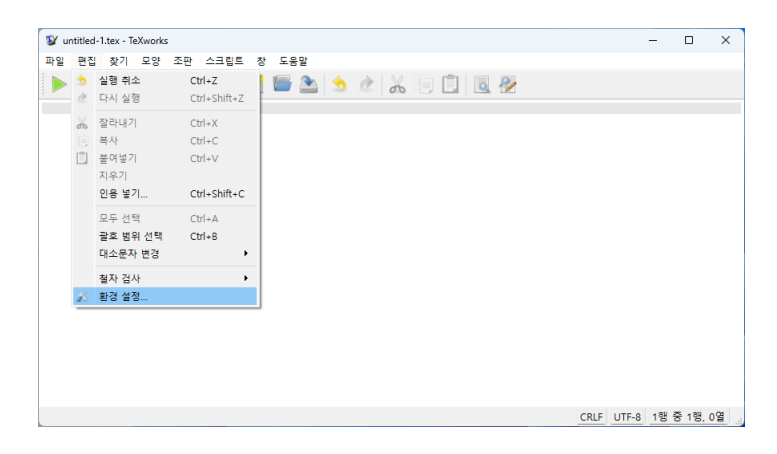

#### **1.1 편집기 탭**

편집기 탭에서 다음 몇 가지 항목을 선택한다.

- **폰트** 자신이 선호하는 코딩용 폰트와 크기를 설정한다. 잘 모르겠으면 Consolas 11pt로 하는 것을 권장함.
- **기타** 줄번호 표시, 줄넘김, 현재 줄 강조, 문법 강조=LaTeX

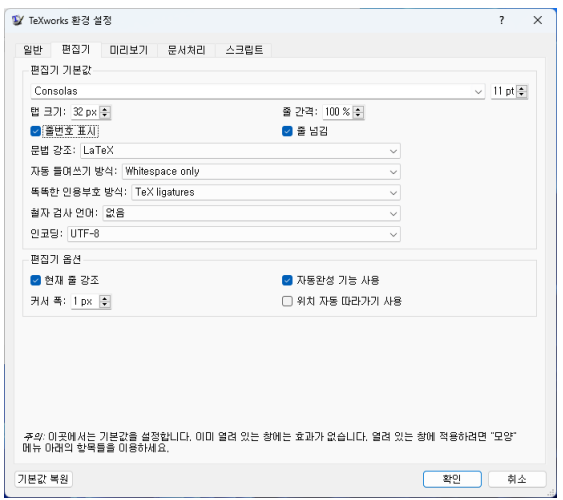

### **1.2 문서처리 탭**

다른 것은 건드리지 말고 '기본값'을 XeLaTeX으로 선택한다.

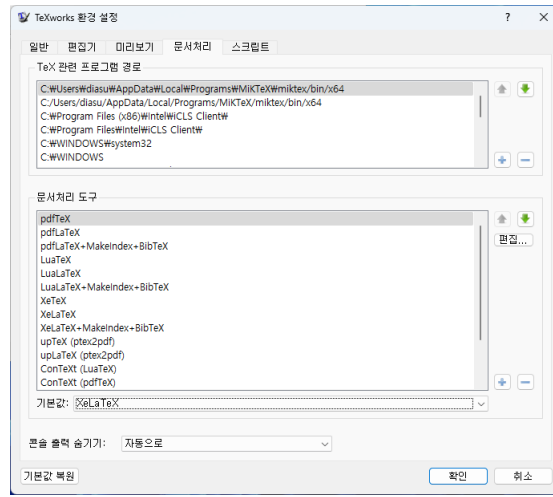

여기서 <mark>확인</mark> 버튼을 누르고 T<sub>E</sub>Xworks 실행을 종료한 다음 다시 실행한다.

## <span id="page-10-0"></span>**첫 문서 처리 및 자동 패키지 업데이트 관리**

MiKTEX의 대표적인 기능 중 하나가 'MiKTEX 패키지 관리자(mpm)'를 이용하여 필요한 패키 지를 온라인에서 즉시 불러와 설치하는 것이다. TEXLive에서는 이 기능이 없거나 취약하기 때문에 미리 전체 설치를 하도록 권장하고 있는 반면, MiKTEX은 처음에 가벼운 규모의 텍

따라서 작업 중에는 기계가 항상 4시스템<mark>만을 설치하고 작업 중에 필요한 것은 그때그때 불러오도록 하고 있다.</mark><br>온라인에 연결되어 있어야 한다. 2000 일**단 mpm에 의하여 설치된 패키지는 그 후 설치된 상태가 유지되기 때문** 일단 mpm에 의하여 설치된 패키지는 그 후 설치된 상태가 유지되기 때문에 처음 한 번 설치한 후에는 다시 같은 패키지를 설치하려고 하지 않는다. 그리고 MikTeX-Console에서 업데이트를 지시하면 현재 설치된 패키지에 업데이트가 있을 때 모두 업데이트한다.

### <span id="page-10-1"></span>**1 첫 문서 작성**

샘플이면 된다.

한글이 한 글자 이상 있는 간단한 TEXworks를 실행하여 다음 그림과 같은 문서를 작성하자.

**\documentclass**{oblivoir} **\begin**{document}

첫 문서. 테스트

**\end**{document}

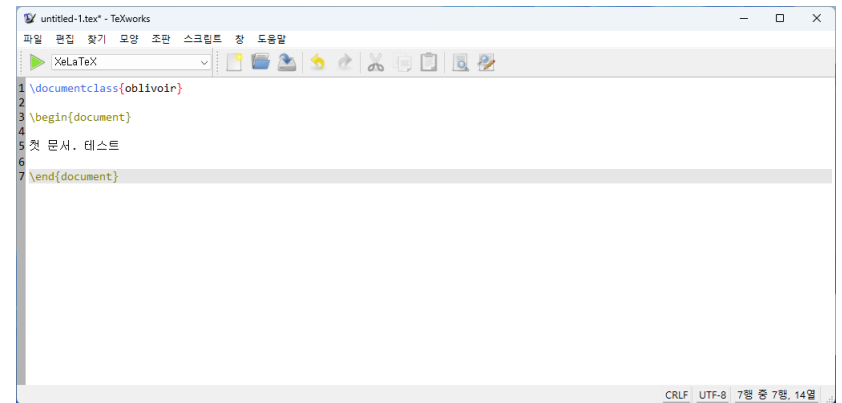

여기서 조판 버튼(▶)을 누르거나 [Cm]+ [T] 단축키를 눌러서 문서의 컴파일을 시도한다. 그러면 (처음 컴파일하는 경우에) 필요한 패키지를 인스톨하기 위하여 다음과 같은 화면이 나타난다.

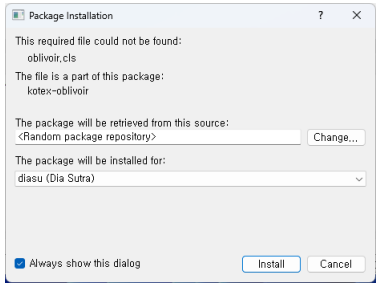

여기서 그냥 Install 을 누르면 필요한 패키지를 인스톨하고 계속하지만 새로운 패키지에 대하여 같은 화면이 또다시 나타난다. 그러므로 "Always show this dialog" 앞의 체크를 눌러 없애서 MiKTEX이 스스로 필요하면 패키지를 설치하게 하자.

컴파일이 진행되는 동안 편집 화면의 아래쪽에 컴파일 진행 과정이 보인다.

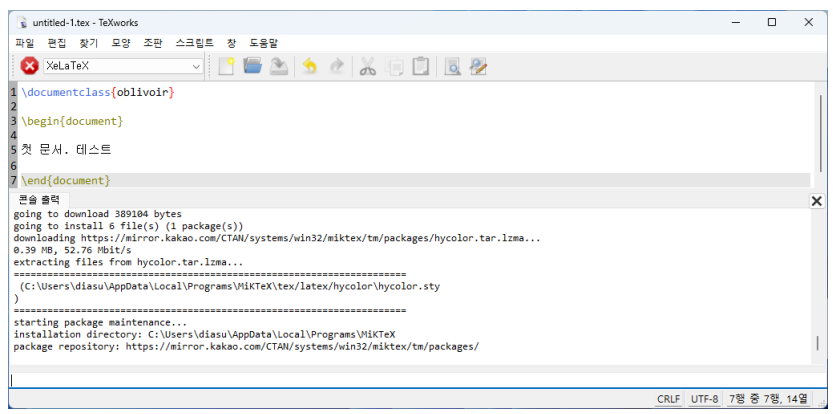

만약 컴파일이 성공하지 못하고 에러스톱이 발생하는 경우에는 컴파일 콘솔 화면의 더 아래에 한 줄짜리 Interactive Input bar가 있으므로 여기에 x를 써넣고 [nter-]를 치면 컴파일이 중단된다. e를 써넣어서 에러 위치로 이동할 수도 있고 r로써 에러를 무시하고 끝까지 시도하게 할 수 있다.

컴파일이 성공하면 pdf 미리보기 화면이 다음과 같이 나타난다.

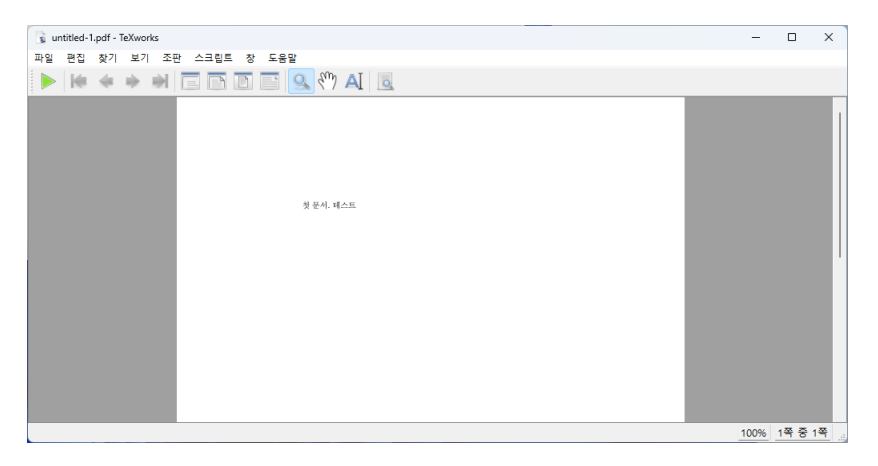

## **폰트 설치**

<span id="page-12-0"></span>Noto Korean 폰트를 설치하자.

### **1 어떤 Noto 폰트를 설치할 것인가?**

<span id="page-12-1"></span>Noto Korean 폰트는 종류가 서너 가지 있다.

- 1. https://fonts.google.com에서 Korean으로 검색해서 찾을 수 있는 폰트. 이것은 Noto Serif KR과 Noto Sans KR이라는 이름으로 활용할 수 있는 폰트이다.
- 2. https://github.com/googlefonts/noto-cjk/releases에서 받을 수 있는 폰트. 이것은 [Noto Serif CJK KR](https://fonts.google.com) 또는 Noto Sans CJK KR이라는 이름의 폰트이다.

이 가운데 2번 항목의 CJK 폰트를 설치하기로 한다. 이것도 여러 종류가 있는데, Language Specific OTFs Korean[이라는 것을 권장한다. 각각의](https://github.com/googlefonts/noto-cjk/releases) 주소는 2023년 1월 27 일 현재 다음과 같다.

- Serif: https://github.com/googlefonts/noto-cjk/releases/download/Serif2. 001/08\_NotoSerifCJKkr.zip
- Sans: [https://github.com/googlefonts/noto-cjk/releases/download/Sans2.](https://github.com/googlefonts/noto-cjk/releases/download/Serif2.001/08_NotoSerifCJKkr.zip) [004/07\\_NotoSansCJKkr.zip](https://github.com/googlefonts/noto-cjk/releases/download/Serif2.001/08_NotoSerifCJKkr.zip)

다운로드 받은 zip [파일을 풀어두자.](https://github.com/googlefonts/noto-cjk/releases/download/Sans2.004/07_NotoSansCJKkr.zip)

그냥 right click 후에 설치를<br>선택해도 설치는 가능하지만 여 기서는 '모든 사용자용으로 설치' 하는 것으로 기술한다. 5장 5절을 보라.

<span id="page-13-0"></span>Serif 폰트를 풀어둔 폴더를 열면 몇 개의 otf 폰트 파일이 있다. otf 파일을 전체 선택한 다음 [Shift]+[Right Click]하여 모든 사용자용으로 설치를 선택한다.

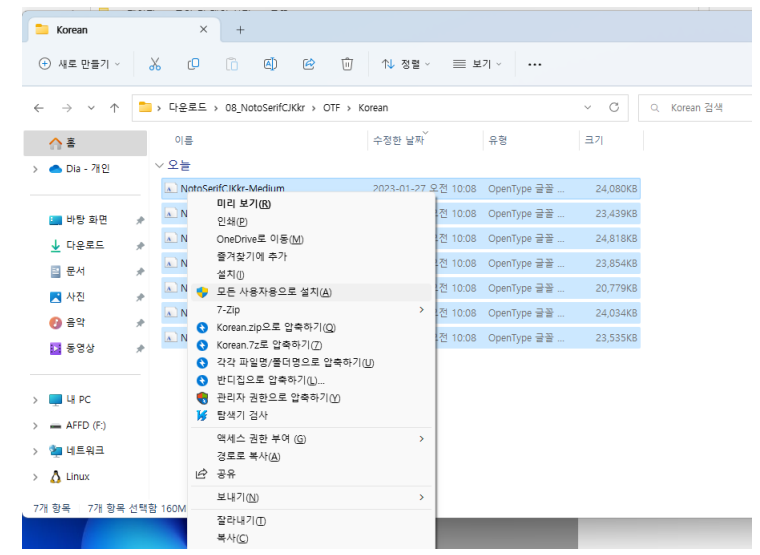

### **3 설치 상태 점검**

다음과 같은 파일을 컴파일하여 에러없이 진행되는지 확인한다.

```
\documentclass{oblivoir}
\setkomainfont(Noto Serif CJK KR)
\setkosansfont(Noto Sans CJK KR)
\begin{document}
첫 문서. 테스트. \textsf{고딕체}
\end{document}
```
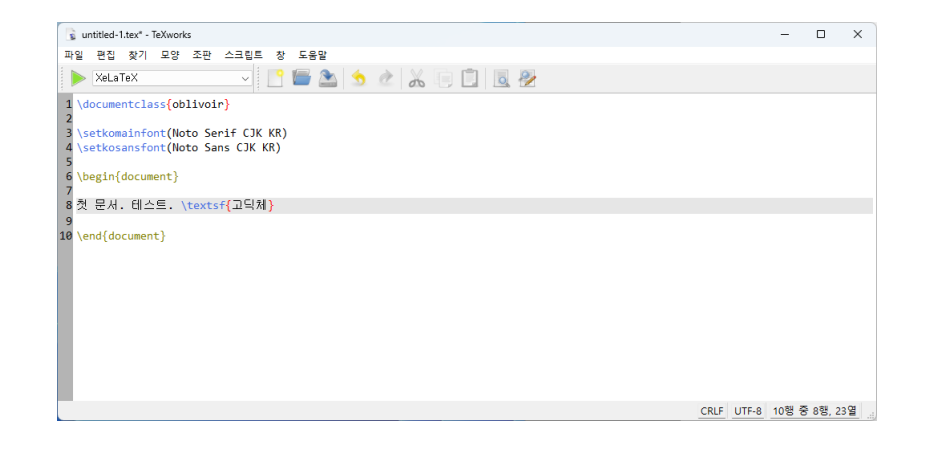

#### **4 다른 폰트의 설치**

<span id="page-14-1"></span><span id="page-14-0"></span>트루타입 또는 오픈타입 폰트를 XqLATpX에서 활용하게 하려면 같은 방법으로 설치한다.

#### **5 폰트 호출에 관한 주석**

MiKTFX의 X7LATFX 또는 LuaLATFX으로 트루타입이나 오픈타입 폰트를 활용함에 있어서 다음 사항을 알아두면 편리하다.

(1) 폰트 이름으로 호출하는 경우는 mpm이 작동하지 않는다. 예컨대

\setmainfont{TeX Gyre Termes}

라는 코드는 만약 tex-gyre 폰트가 설치되어 있지 않다면 컴파일에 실패한다. 다만

\setmainfont{texgyretermes-regular.otf}

이와 같이 파일 이름으로 호출하면 mpm이 동작하며 자동 설치가 가능하다. 그리고 일단 설치된 이후에는 파일 이름으로든 폰트 이름으로든 다 동작한다.

(2) mpm의 자동 설치가 동작하지 않으면 수동으로 설치할 수 있다. 다음과 같은 기본 opentype은 미리 설치해두는 것도 좋은 선택이다.

```
> mpm --install noto
> mpm --install tex-gyre
> mpm --install tex-gyre-math
> mpm --install xits
> mpm --install stix2-otf
> mpm --install libertine
```
각각 한 개씩의 패키지만 설치할 수 있으므로 위와 같이 호출한다. 명령행을 이용하지 않고 MikTeX-Console을 실행하여 Packages에서 검색하여 설치할 수도 있다.

(3) 외부 폰트를 설치함에 있어서 Right-click 후에 설치를 선택한 경우(즉, 자신만을 위하 여 설치한 경우)에도 대부분의 폰트는 사용 가능하다. 파일 이름으로 호출하는 경우에는 만약 폰트 이름으로 호출이 잘 주는 여러한 제약도 없고, 폰트 이름으로 호출하려 하는 경우 재시동이 필요할 수 있다.

되지 않는 폰트가 있다면 "모든 사용자용으로 설치"하면 된다.

## <span id="page-15-0"></span>**KTUG 사설저장소 패키지**

KTUG 사설저장소에서 배포하는 패키지 중에 몇 가지는 한국어 문서를 작성하는 데 유용 이 절은 KTUGWiki::한글과 하다. 이 저장소는 TEXLive만을 지원하므로 MiKTEX 사용자에게 친절하지 않은데, 다음과 같은 절차를 거쳐 이를 MiKTFX에서 사용할 수 있다.

> 만약 [KTUG](http://wiki.ktug.org/wiki/wiki.php/KtugPrivateRepository) 사설저장소 패키지가 전혀 필요하지 않다면 이 장의 내용을 건너뛰어도 좋다.

#### **1 설치**

MikTeX 페이지에 실린 내용이

다.

- texmf-kpr.zip(2022-10-05) 파일을 다운로드한다.
- <span id="page-15-1"></span>• 압축파일을 해동하면 texmf-kpr이라는 폴더가 만들어진다.
- [이것을 적당한](https://bit.ly/3RKa523) 위치 여기서는 C:\usr\texmf-kpr이라 하겠다. 로 옮겨놓는다.
- 터미널을 열어서 다음 명령을 실행한다.

> initexmf --register-root=C:**\u**sr**\t**exmf-kpr > initexmf -u

• 설치가 잘 되었는지 확인하기 위해 다음 명령의 결과가 jiwonlipsum.sty의 위치를 잘 가리키는지 본다.

> kpsewhich jiwonlipsum.sty

#### **2 updmap 실행**

<span id="page-15-2"></span>위의 파일 묶음에는 현재 지원중지(obsolete) 상태인 kotex-euc 패키지가 포함되어 있다. 이 패키지는 EUC-KR 입력된 한글 문서를 pdflatex으로 처리하게 할 수 있으며, 아주 오래 전에 작성된 \usepackage{hangul}을 사용하는 문서를 컴파일할 수 있다.

또한 TEXLive에 기본 탑재되어 있는 nanumtype1 폰트 이외에 unfonts type1을 kotexutf에서 사용하게 할 수 있다. 이를 위하여 다음 절차를 거치면 된다.

• 다음 명령을 터미널에서 실행한다.

• 그러면 Notepad가 열리고 주석문 한 줄이 있는 상태가 된다. 주석문은 건드리지 말고 그 뒤에 다음 내용을 그대로 써넣는다.

```
Map unfonts-base.map
Map unfonts-other.map
Map nnmbrfonts.map
Map kotex-midkor.map
```
• 저장 후에 Notepad를 닫고 다음 명령을 실행한다.

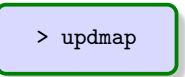

#### **3 폰트**

<span id="page-16-0"></span>C:\usr\texmf-kpr\fonts\truetype 폴더 아래에 hcr-lvt와 nanumttf라는 두 종류의 트루타입이 있다. 해당 폴더를 찾아 들어가서 폰트 파일 선택 후 우클릭하여 설치한다.

### **4 기타**

이밖에 komkindex arara rule이 있는데 이것은 arara를 사용하지 않는 경우에는 해당사항 이 없다. 만약 arara를 사용하고 있고 komkindex가 필요하다면 http://wiki.ktug.org/ wiki/wiki.php/HangulAndMiKTeX의 해당 항목을 참고하여 설치하라. 이 안내서에서는 이에 대해 더 언급하지 않는다.

**7**

## **Visual Studio Code**

# 차 례

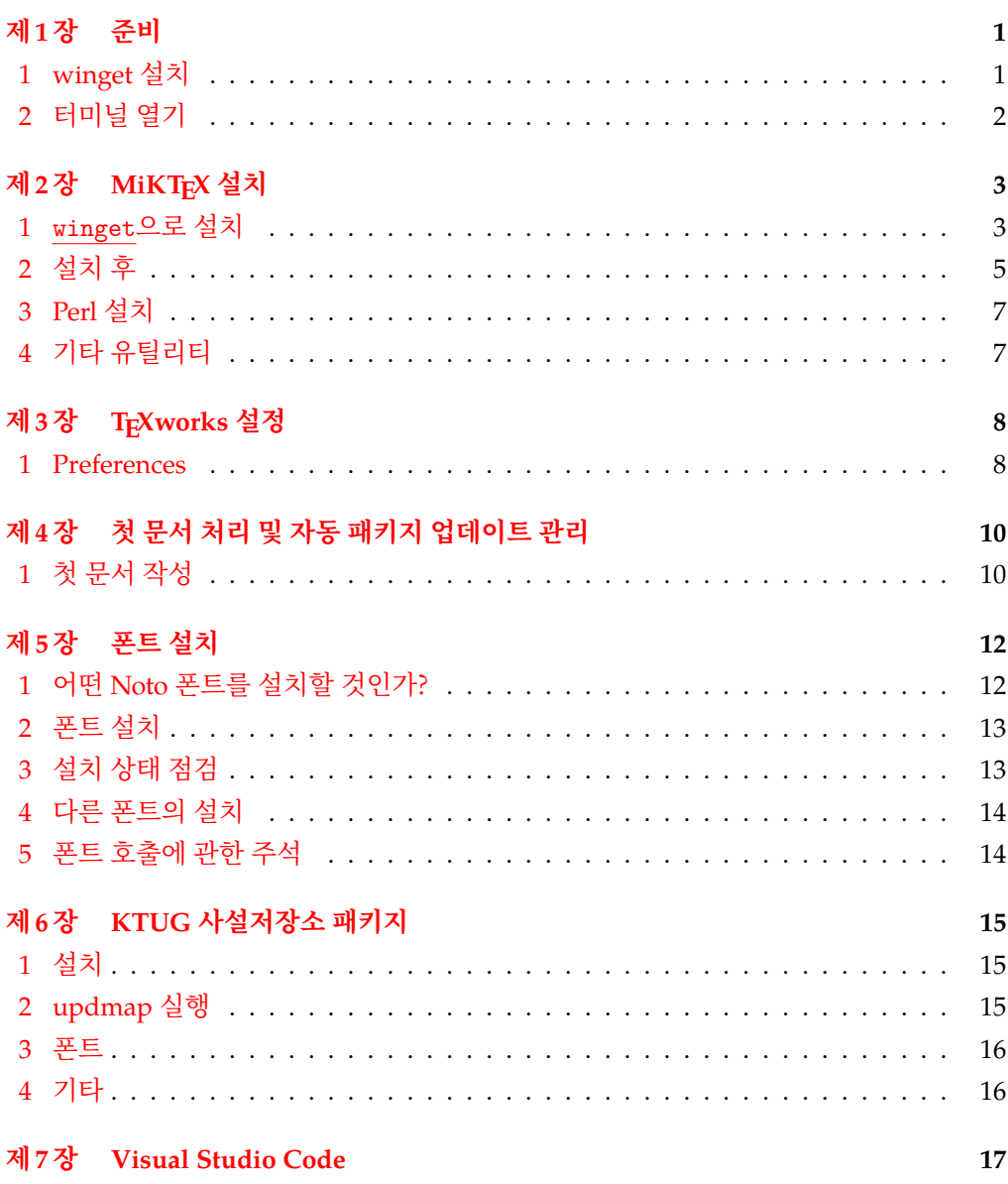